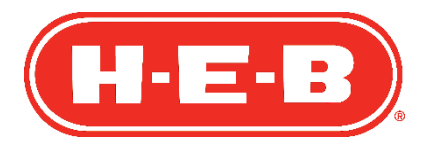

**Alta de Proveedor**

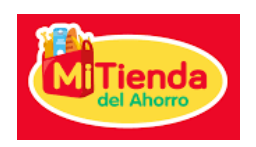

## Proveedor Nacional

Estimado Proveedor.

A continuación, se muestra la guía para realizar su Alta de Proveedor en nuestro Portal de Proveedores.

1. Favor de abrir el correo electrónico que fue enviado a la dirección que nos proporcionó y dar clic en la liga "Registrarse".

El título del correo es su razón social, seguido de la palabra "Aprobado", esto quiere decir que su invitación fue aprobada por nuestros ejecutivos Comerciales.

El remitente que envía la invitación es SIGA [dynamics@hebmex.com](mailto:dynamics@hebmex.com)

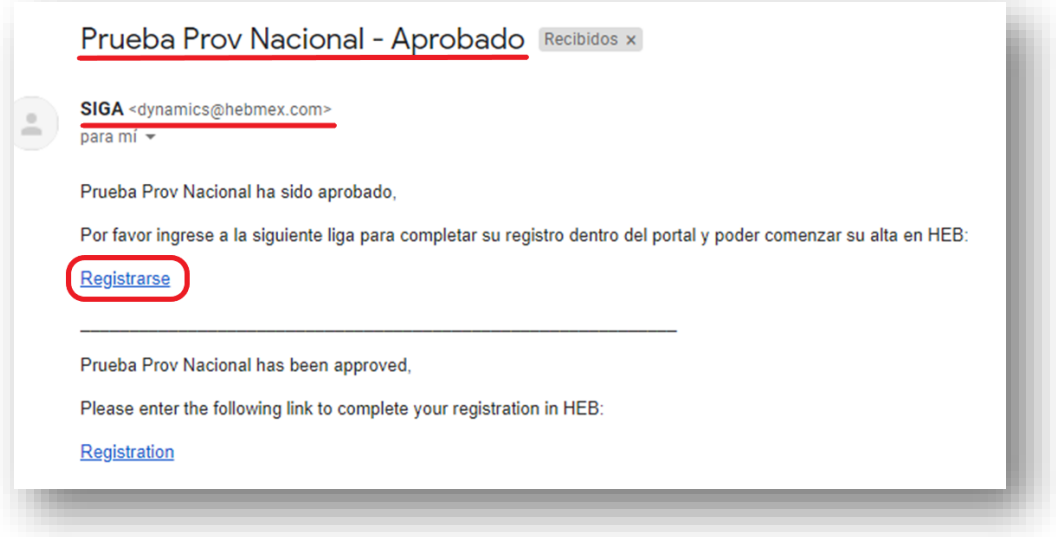

2. Se abrirá una pantalla en su navegador de Internet para canjear la invitación. Solo hay que dar clic en el botón azul "Registrarse".

Favor de utilizar Google Chrome.

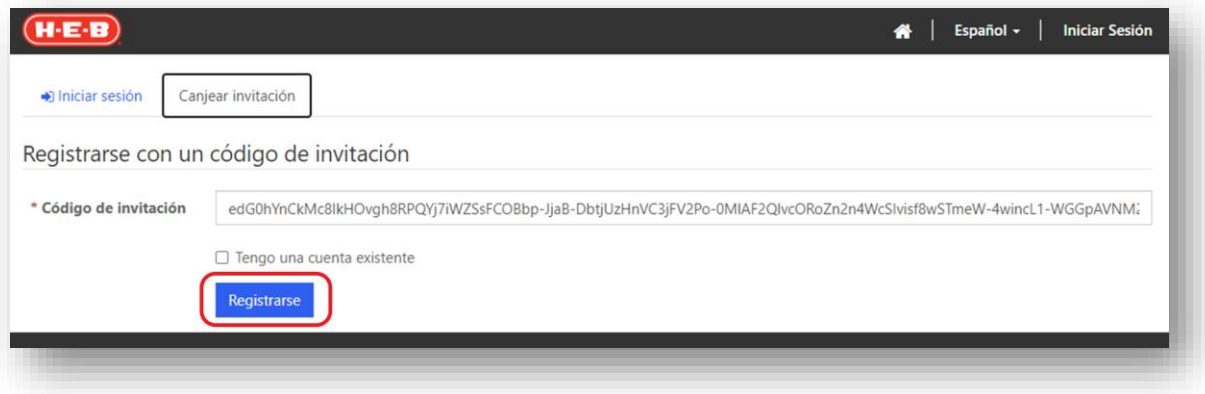

3. Se debe definir el nombre de usuario y establecer una contraseña, una vez hecho esto, hay que dar clic en el botón azul "Registrarse".

Es importante que guarden el nombre de usuario para futuras consultas. Se mencionará la dirección de correo electrónico a la que se envió la invitación, favor de mantenerla y no hacer cambios.

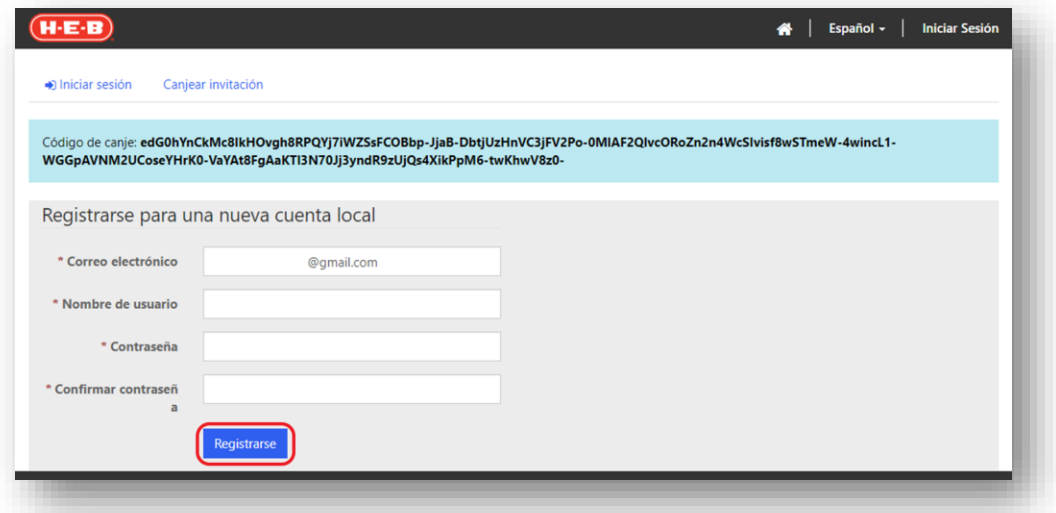

- 4. Se debe actualizar el perfil del usuario, una vez hecho esto, hay que dar clic en el botón azul "Actualizar".
	- Algunos campos ya estarán precargados.
	- Favor de no utilizar acentos o caracteres especiales.
	- Favor de considerar los comentarios que se mencionan en el portal.

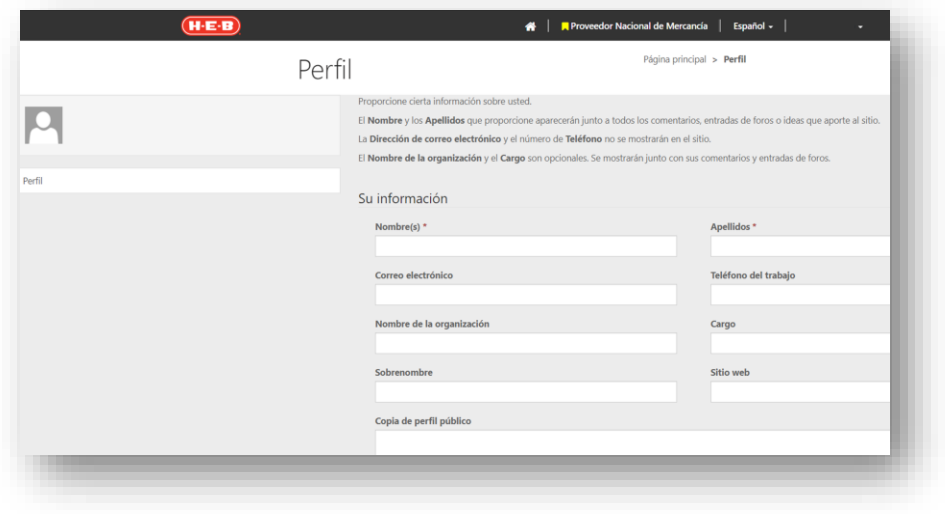

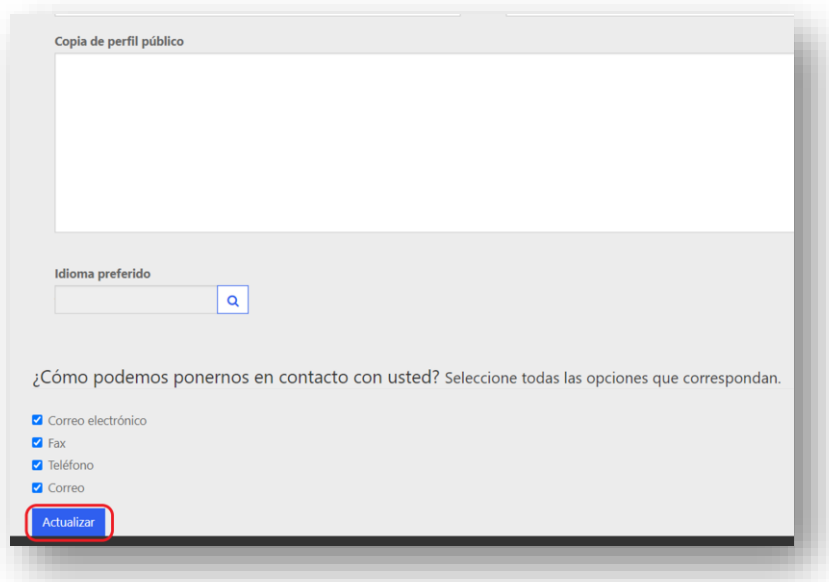

5. Dar clic en "Proveedor Nacional de Mercancia", que se encuentra en el menú principal.

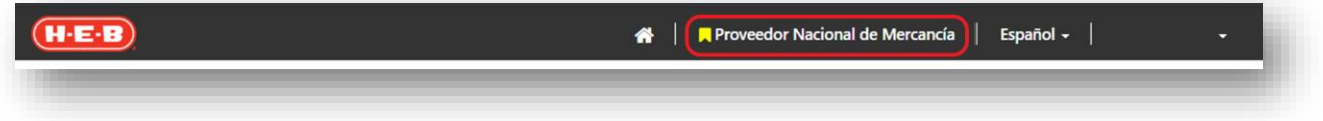

6. A continuación, se mostrará la solicitud con la información que debe capturar.

Algunos campos ya estarán precargados. Favor de no utilizar acentos o caracteres especiales.

La información que se capturará es:

- Información general, incluyendo giro, tipo de persona (moral o física), dirección y contactos principales.
- Principales accionistas.
- Referencias comerciales.
- Referencias bancarias, incluida la información bancaria para pagos.
- Otros contactos (Recepción de pedidos, Crédito y cobranza, Representante de ventas).
- Documentos:
	- o Acta Constitutiva.
	- o Acuerdo Comercial.\*
	- o Asamblea de accionistas.
	- o Constancia de situación fiscal.
	- o Estado de cuenta bancario.
	- o Formato corrugado.\*\*
	- o Identificación oficial de representante legal.
	- o Opinión de cumplimiento con un mes de expedida.
	- o Poder de representante legal.
	- o Registro de Proveedor.\*
	- o Certificado de Calidad. Aplica para Proveedores de Frescos para HEB Superior.

\*Formato de HEB, el cual será publicado posteriormente, una vez que se analice el resto de la información y documentos.

\*\*Formato de HEB que aplica cuando el Proveedor entregará la mercancía en nuestro centro de distribución.

Para los contactos, accionistas y referencias comerciales se pueden crear registros con información dando clic en el botón azul "+Crear". Favor de considerar nombres completos.

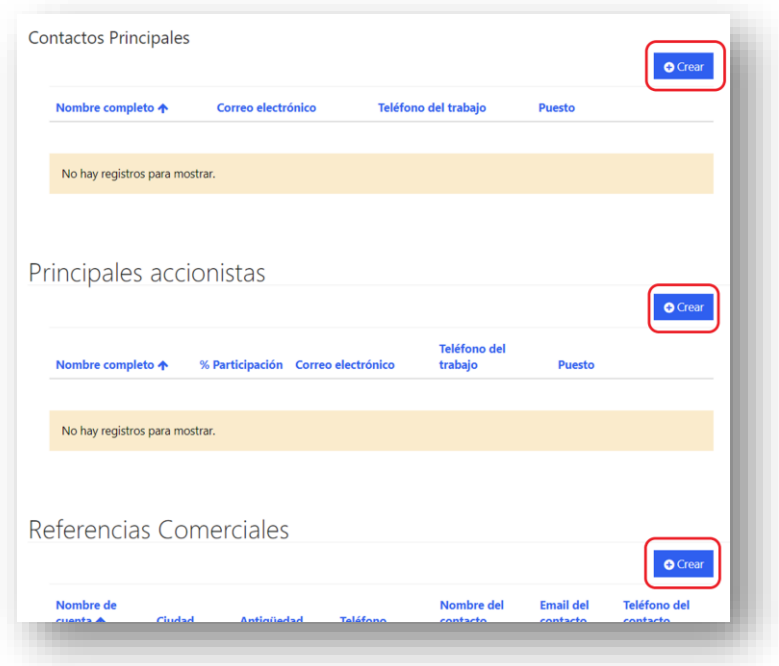

Se captura la información necesaria y se da clic en el botón azul "enviar". Para personas morales, favor de considerar el régimen de capital como apellido.

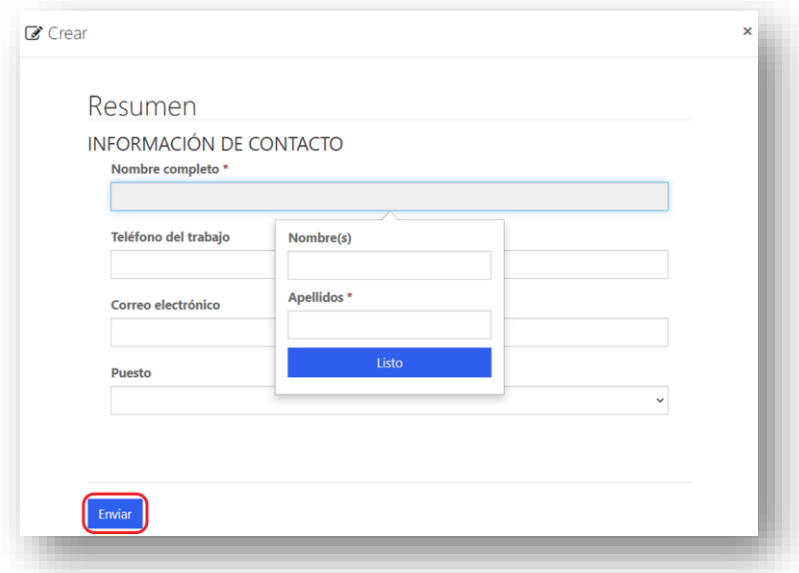

Si hay algún error en el registro realizado, se puede editar o eliminar.

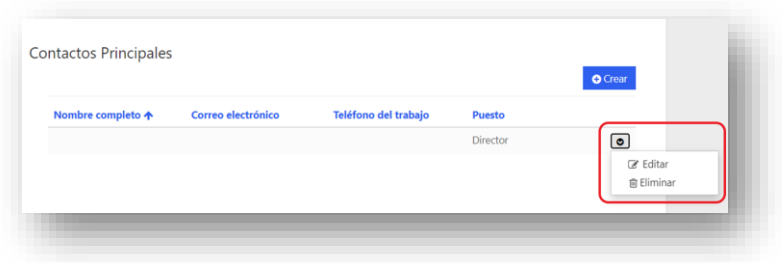

En algunos campos hay que seleccionar la información, para búsqueda en los menús, solo hay que dar clic en el icono de búsqueda. Se captura la información deseada, se selecciona y se da clic en el botón azul "Seleccionar".

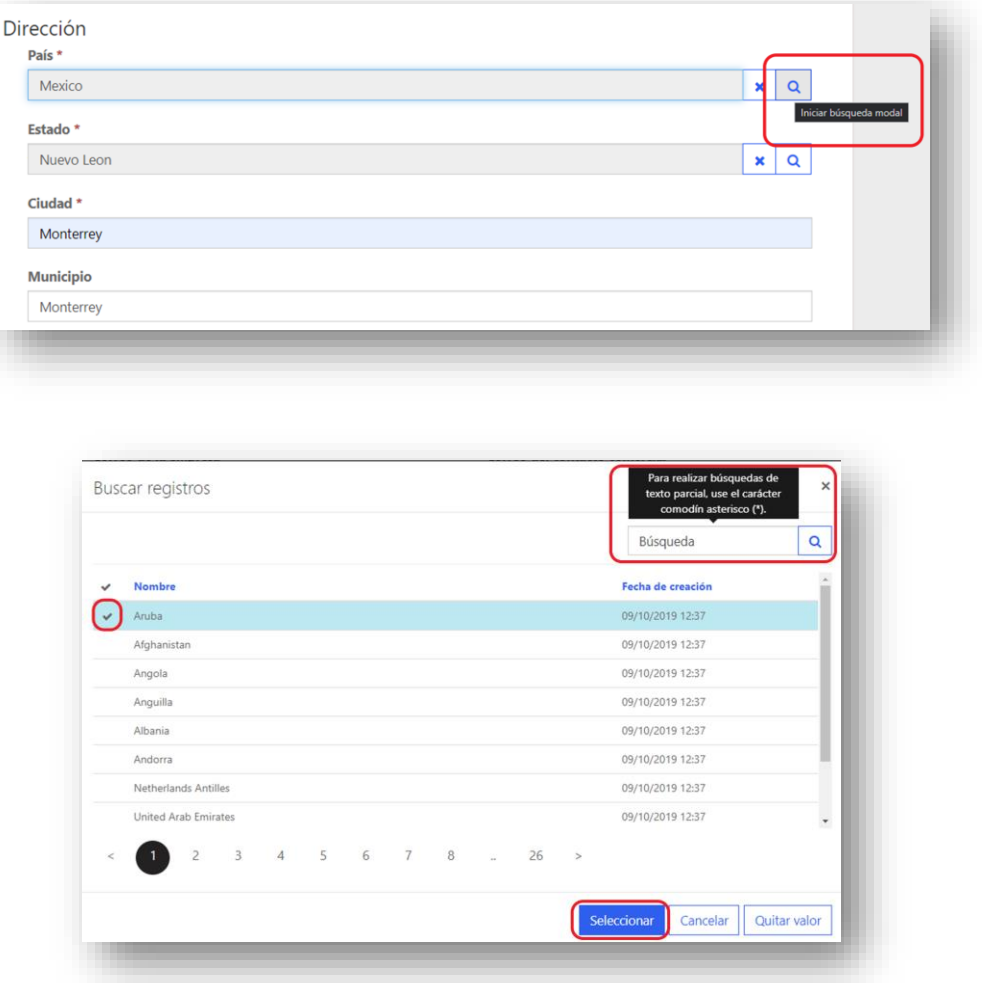

Para cargar los documentos antes mencionados, solo es necesario dar clic en el botón "editar" para cada uno de ellos en el carrusel.

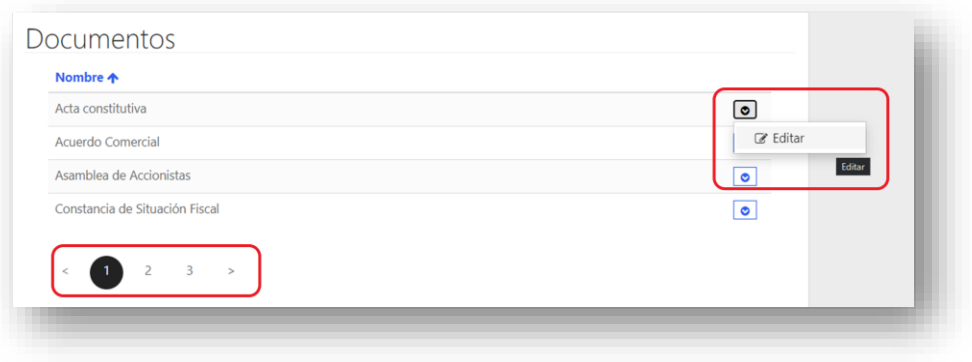

Se debe elegir el documento y dar clic en el botón azul "enviar". Se pueden agregar notas en caso de que sea necesario.

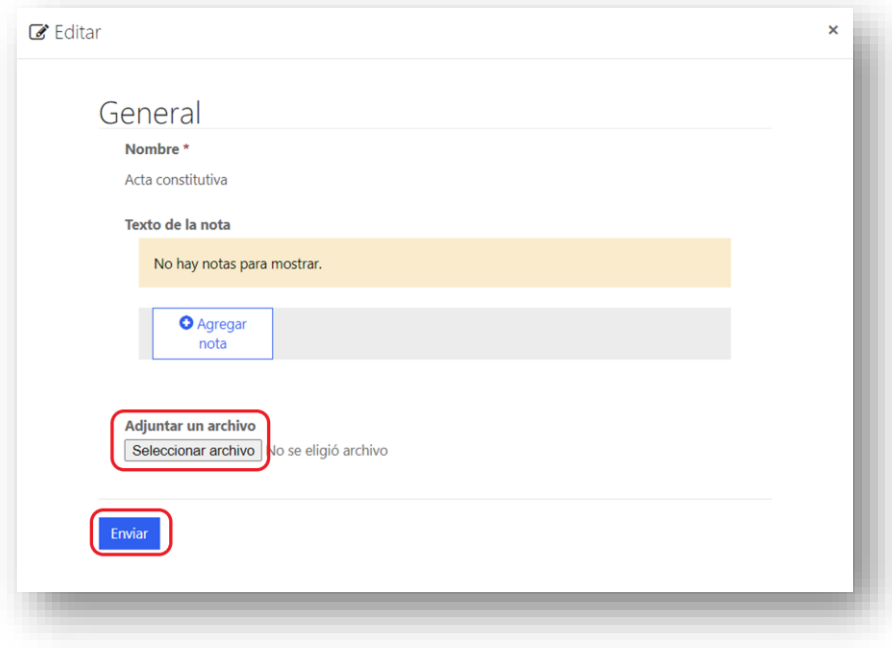

Una vez que hayan terminado de capturar la información y cargar los documentos, se debe dar clic en el botón azul "guardar".

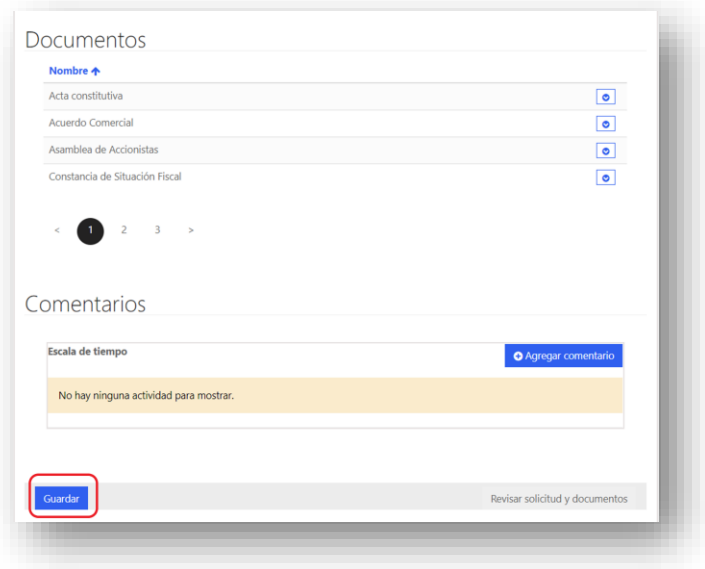

Posteriormente se debe dar clic en "Revisar solicitud y documentos" y clic en "continuar", para confirmar.

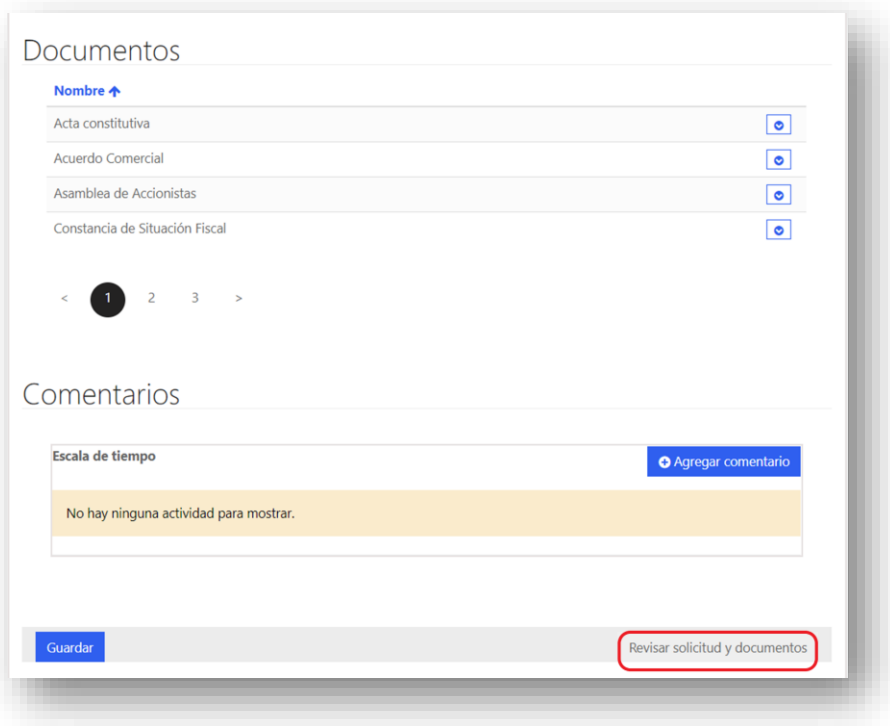

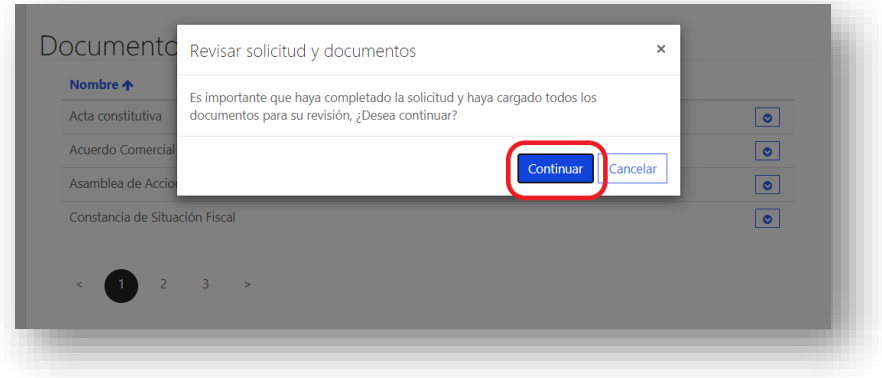

Brevemente aparecerá la siguiente leyenda.

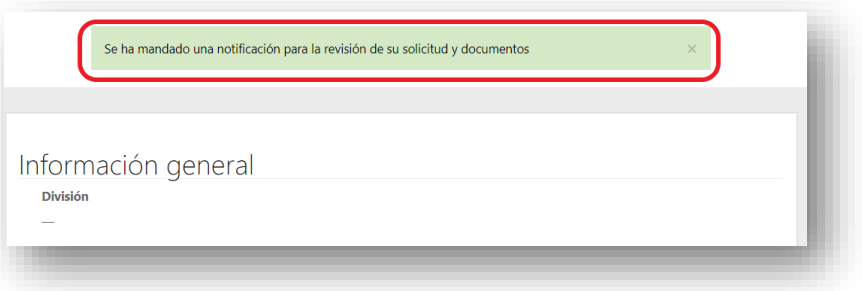

Recibirán una notificación de SIGA [dynamics@hebmex.com,](mailto:dynamics@hebmex.com) en caso:

- Necesitar información adicional.
- Corregir información o documentos.

• Cuando el Acuerdo Comercial y Registro de Proveedor estén listos para que los impriman, firmen y envíen a su contacto Comercial.

Para volver a ingresar al portal de proveedores se necesita el usuario y la contraseña que definieron.

La liga para el portal de Proveedores es la siguiente:

<https://hebmex.powerappsportals.com/>

Para descargar el Acuerdo Comercial y Registro de Proveedor, solo deben hacer clic en editar.

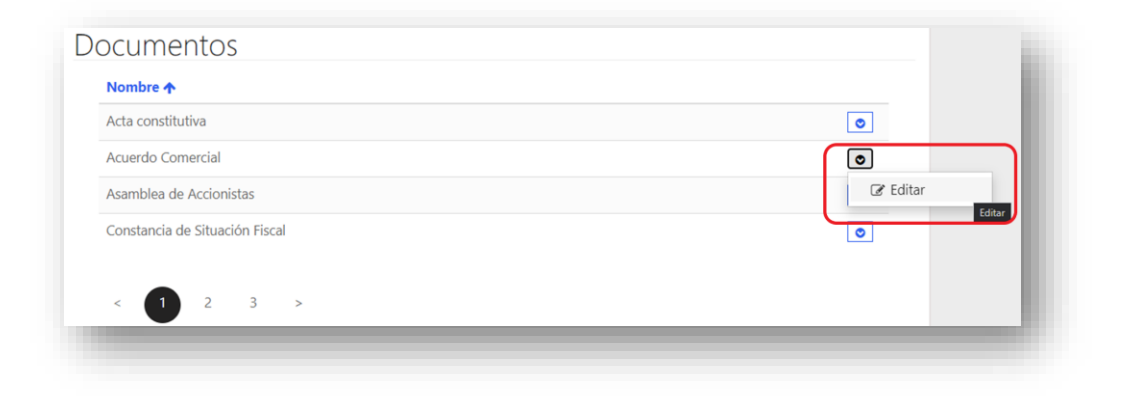

Posteriormente dar clic en la liga para descargar el documento.

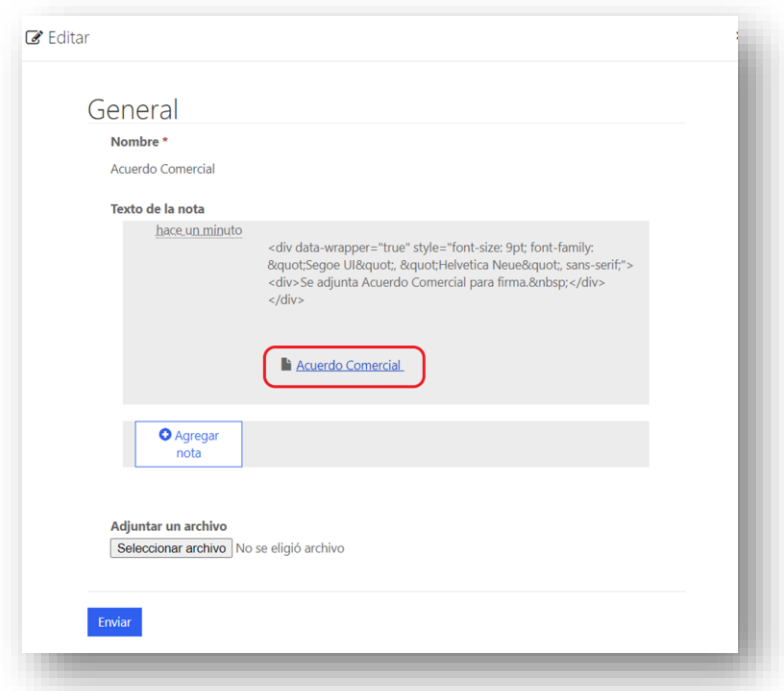

Una vez concluido el proceso recibirá una notificación con su número de Proveedor.

Para cualquier duda, favor de reportarlo a su contacto comercial y al correo electrónic[o cdi@hebmex.com](mailto:cdi@hebmex.com)

HEB.